# Configuring Actifio OnVault in Google Cloud

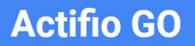

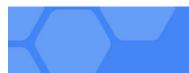

#### Copyright, Trademarks, and other Legal Matter

Copyright © 2021 Google LLC. All rights reserved.

Actifio<sup>™</sup>, OnVault<sup>™</sup>, and VDP<sup>™</sup> are trademarks of Google LLC.

All other brands, product names, goods and/or services mentioned herein are trademarks or property of their respective owners.

## Contents

| Chapter 1 - Introduction                                       | 1  |
|----------------------------------------------------------------|----|
| Types of Incremental Forever Data Capture to OnVault Pools     | 2  |
| Preface                                                        | 3  |
| The ActifioNOW Customer Portal                                 |    |
| Actifio Support Centers                                        | 3  |
| Chapter 3 - Creating an OnVault Pool                           | 5  |
| Before You Begin                                               | 5  |
| Creating an OnVault Pool                                       | 8  |
| Add an OnVault pool                                            |    |
| Update an OnVault Pool                                         |    |
| Delete an OnVault Pool                                         |    |
| Chapter 4 - Creating Resource Profiles                         | 11 |
| Chapter 5 - Creating OnVault Policies                          |    |
| AGM Snapshot to OnVault Policy                                 |    |
| AGM Direct to OnVault Policy                                   |    |
| Chapter 6 - Accessing and Importing Images                     |    |
| Accessing Data in OnVault                                      | 17 |
| Importing OnVault Images                                       | 17 |
| Importing Images From the AGM Domain Manager Storage Pool Page |    |
| Importing Images From the AGM App Manager Applications Page    |    |

## 1 Introduction

OnVault policies support Actifio's incremental forever data capture model, where the first time a policy runs, it captures an entire image, then subsequent data captures are only the changes to the image. This allows you to perform more frequent uploads (typically daily) to an object storage target.

Actific OnVault with incremental forever data capture is a cost-effective solution that allows you to replace your off site vault infrastructure with on-demand object storage to store your daily, weekly, monthly, and yearly backup images. To review the types of data capture and storage, see Types of Incremental Forever Data Capture to OnVault Pools on page 2.

#### **Storage Pools**

Actifio Appliances retain data in:

- **Snapshot Pools** provide, local, short-term data retention i.e. a few days. Snapshot data ensures instant access to the latest production data. Snapshot pools also serve as a source for OnVault policies.
- **OnVault Pools** define access to object stores. Data can be accessed directly from the object store without first copying it back to a local storage device.

#### Import OnVault Images

AGM users can import OnVault images from one managed Actifio Appliance to another. An image that has been imported to another Actifio Appliance can be mounted to that appliance's application hosts. This is especially useful in a disaster scenario where the source Actifio Appliance is no longer available.

Ownership of an application's OnVault images can be taken by the Actifio Appliance to which it was imported. Actifio Appliances can only expire the OnVault images it owns. If a image is mistakenly imported, the AGM Forget option undoes the import operation. Importing OnVault images is detailed in Chapter 6, Accessing and Importing Images.

## Types of Incremental Forever Data Capture to OnVault Pools

Any data type captured in an Actifio Snapshot Pool can be written to an Actifio OnVault pool. In addition, VMware VMs can be captured directly from your production environment to an OnVault pool. For details on how to create the policies associated with these capture operations, see Creating OnVault Policies on page 13.

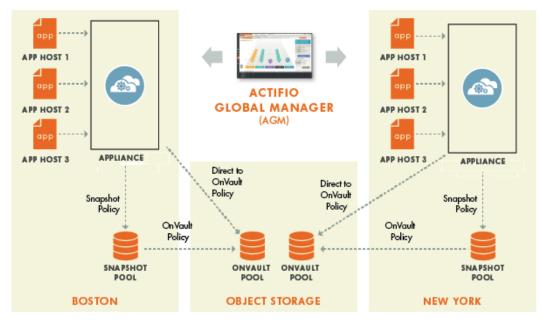

OnVault in a Multi-Appliance Environment - Managed by AGM

Note: Direct to OnVault supported for VMware VMs only.

## Preface

Your Actifio Appliance's Documentation Library and AGM Online help contain detailed, step-by-step, application-specific instructions on how to protect and access your data.

#### Audience

The intended audience for this document has experience using object storage. Object storage vendors provide detailed conceptual information and step-by-step instructions on the use of their object storage product.

Actifio provides conceptual information and detailed step-by-step instructions that can be found in:

- The AGM Online Help
- The ActifioNOW customer portal

For an overview of basic concepts and procedures see **Getting Started with Actifio Copy Data Management**.

#### The ActifioNOW Customer Portal

During the configuration and initialization of your Actifio Appliance your Actifio representative provided you with a user name and password for the ActifioNOW customer portal.

From the customer portal you can obtain detailed reports about your Actifio Appliance as well as search the portal's knowledge base for answers to specific questions.

To log into the ActifioNOW customer portal:

- 1. Go to: https://now.actifio.com
- 2. When prompted, enter the user name and password provided by your Actifio representative.

#### Actifio Support Centers

To contact an Actifio support representative, you can:

- Send email to: support@actifio.com
- Call:

From anywhere: +1.315.261.7501 US Toll-Free: +1.855.392.6810 Australia: 0011 800-16165656 Germany: 00 800-16165656 New Zealand: 00 800-16165656 UK: 0 800-0155019

## 3 Creating an OnVault Pool

OnVault Pools are created from an Actifio Appliance. The AGM that manages that appliance can use the pool as the destination for a Resource Profile.

Use the same object storage for all OnVault Pools, with the same access credentials. This makes the import operation and disaster recovery operations seamless.

This chapter consists of two sections:

- Before You Begin on page 5
- Creating an OnVault Pool on page 8

### **Before You Begin**

Be sure to:

Open Port 443 Create a Service Account Set Private Google Access if Sky is in Google Cloud Add Google Storage Access Information to AGM

#### Open Port 443

Be sure port 443 is open between the Actific appliance and Google Cloud Storage, and that the appliance can resolve storage.googleapis.com and connect to https://storage.googleapis.com.

#### Create a Service Account

Before creating the OnVault pool, be sure you have created or identified a service account to use for access. This account will need either the Storage Admin Role or a custom role using these permissions:

- storage.buckets.get
- storage.objects.create
- storage.objects.delete
- storage.objects.get
- storage.objects.list

You will need to download a JSON key for this service account.

| 0  | IAM & Admin                | OnVault                                        | + EDIT ROLE | CREATE FROM ROLE        |
|----|----------------------------|------------------------------------------------|-------------|-------------------------|
| +• | IAM                        | ID                                             | projects/s  | alins-lab/roles/onvault |
| θ  | Identity & Organization    | Role launch stage                              | General Av  | vailability             |
| عر | Policy Troubleshooter      | Description                                    |             |                         |
| Ę  | Policy Analyzer            | Created on: 2021-04                            | 4-28        |                         |
| F  | Organization Policies      | 5 assigned p                                   | ermissions  |                         |
| 2  | Service Accounts           | storage.buckets.get<br>storage.objects.creat   |             |                         |
| 74 | Workload Identity Federati | storage.objects.delet<br>storage.objects.delet |             |                         |
| ٠  | Labels                     | storage.objects.list                           |             |                         |

#### Set Private Google Access if Sky is in Google Cloud

In addition, if Sky is running in Google Cloud, then the subnet that Sky is using must have **Private Google access** enabled in the subnet details.

| H                                            | VPC network           | ← Subnet details  ✓ EDIT                                             |
|----------------------------------------------|-----------------------|----------------------------------------------------------------------|
| 8                                            | VPC networks          | default                                                              |
| C°                                           | External IP addresses | VPC Network                                                          |
| €                                            | Bring your own IP     | default                                                              |
| 88                                           | Firewall              | Region<br>us-west1                                                   |
| ×                                            | Routes                | IP address range                                                     |
| Ŷ                                            | VPC network peering   | Subnetwork IP ranges must be unique and non-overlapping within a VPC |
| ×                                            | Shared VPC            | network and peered VPC network. The following ranges are currently   |
| $\otimes$                                    | Serverless VPC access | being used in other regions: 10.128.0.0/20, 25 MORE ▼                |
| -Iîji                                        | Packet mirroring      | 10.138.0.0/20                                                        |
|                                              |                       | Secondary IP ranges<br>+ ADD IP RANGE<br>Gateway<br>10.138.0.1       |
|                                              |                       | Private Google access <ul> <li>On</li> <li>Off</li> </ul>            |
|                                              |                       | Flow logs                                                            |
|                                              |                       | On<br>off                                                            |
| <i< td=""><td></td><td>SAVE CANCEL</td></i<> |                       | SAVE CANCEL                                                          |

#### Add Google Storage Access Information to AGM

OnVault Pools require access to your object storage. Before you can create an OnVault pool, you need basic access related information from your Google Nearline or Google Coldline Storage account.

| Attribute                                     | Required?                                                                | Description                                                                                                    | Information Source                                                        |
|-----------------------------------------------|--------------------------------------------------------------------------|----------------------------------------------------------------------------------------------------|---------------------------------------------------------------------------|
| Pool Name                                     | Required                                                                 | A descriptive name for the OnVault pool                                                                                                    | AGM                                                                       |
| Pool Type                                     | Required                                                                 | Select: Cloud - Google Nearline Storage<br>or Cloud - Google Coldline Storage                                                                                                    | Actifio                                                                   |
| Service<br>Account ID                         | Required                                                                 | The access ID for Object Store access                                                                                                    | Google Cloud Console                                                      |
| Path to private<br>key file in JSON<br>format | Required                                                                 | Upload a valid private key file.                                                                                                    | AGM - File Upload OnVault<br>Configuration Form                           |
| Bucket                                        | Required                                                                 | A name for the Object Store bucket                                                                                                    | Customer                                                                  |
| Compression                                   | Optional                                                                 | Specify if data in the OnVault pool should be<br>stored compressed or uncompressed.<br>Compressing reduces storage costs but<br>requires additional compute capacity for Sky<br>to compress the data before transmitting.    | AGM                                                                       |
| Proxy server<br>(address:port)                | Required if<br>access to the<br>Object Store<br>needs a proxy<br>server. | Enter both the address and port number.                                                                                                    | Customer                                                                  |
| Member of<br>Organizations                    | Optional                                                                 | Organizations and roles work together to<br>enforce rules set up by AGM administrators<br>for user access to AGM features.                                                                                                   | AGM                                                                       |
| Advanced<br>Settings:<br>Object size          | Required                                                                 | Values can be from 64 KB to 8 MB. The default<br>value of 1MB is suitable in most cases.<br>Changing object size can adversely affect<br>the performance of the Sky appliance and<br>the cost of object storage for OnVault. | AGM<br><b>Note:</b> Change this only<br>under the guidance of<br>Support. |

### Creating an OnVault Pool

Once you have gathered your object storage specific information, create an OnVault Pool.

OnVault pools are used to store backup data. They are referenced by Resource profiles. The Resource profile is used along with a production Snapshot to OnVault policy to send captured snapshot data to the assigned OnVault pool.

#### Before you begin

OnVault pools require access to the object storage. Before adding an OnVault pool, make sure you:

- Identify or create a storage bucket to hold the data:
  - All storage classes and locations are supported. Use an appropriate class for the data retention you will specify. Do not use archive tier without consulting with the sales or support organization first.
  - o Versioning and retention must be disabled.
  - o Access control should be set to "uniform" on any new bucket.
  - o Google-managed encryption keys (GMEK) and customer-managed encryption keys (CMEK) are supported.
- Create or identify a service account with the required permissions (see below).
- Create a private key for the service account.
- Collect the service account id, private key, and bucket name to use during creation of the OnVault pool.

These are the permissions required on the service account used by an OnVault pool:

- storage.buckets.get
- storage.objects.create
- storage.objects.delete
- storage.objects.get
- storage.objects.list

#### Add an OnVault pool

To add an OnVault pool:

1. From the AGM Manage menu, select **Appliances**. Select the appliance that will have the OnVault Pool and click **Configure Appliance**.

| actifio Das              | shboard | Backup & Recover 🗸         | Test Data Mar | agement 🖌 🛛 App | Manager 🖌 🦳 SLA Architect | ✓ Monitor ✓    | Manage 🗸 | Report            |                   |
|--------------------------|---------|----------------------------|---------------|-----------------|---------------------------|----------------|----------|-------------------|-------------------|
| FILTER BY                |         | Appliances                 |               |                 |                           | · · ·          |          |                   |                   |
| APPLIANCE NAME           | -       |                            |               |                 |                           |                |          |                   |                   |
| Search by appliance name |         | < hide filters             |               |                 |                           |                |          |                   | SHOW SELECTED (1) |
| Search by IP Address     |         | NAME                       | 0             | APPLIANCE ID 🗘  | CONNECTIVITY STATUS       | IP             | 0        | LAST SYNCHRONIZED | VERSION           |
|                          |         | ☑ sky9_caf_auto            |               | 143430382314    | 0                         | 172.17.206.76  |          | 10-28 17:05:32    | 9.1 (9.1.0.130)   |
|                          |         | sky Configure              | Appliance     | 45492132957     | 0                         | 172.16.202.221 |          | 10-28 17:03:59    | 9.1 (9.1.0.67)    |
|                          |         | sky9 <sup>-</sup> Remove A | ppliance      | 141977342652    | 0                         | 172.16.200.203 |          | 10-28 17:03:59    | 9.1 (9.1.0.48)    |
|                          |         | selen Enable Se            | cureConnect   | 1415016943      | 0                         | 192.168.18.201 |          | 10-28 17:04:19    | 9.0 (9.0.3.35)    |
|                          |         | skymysql2                  |               | 1415057466      | 0                         | 172.17.216.81  |          | 10-28 17:03:59    | 9.0 (9.0.3.32)    |
|                          |         | skymysql                   |               | 1415066737      | 0                         | 172.16.216.99  |          | 10-28 17:05:38    | 9.1 (9.1.0.47)    |
|                          |         |                            |               |                 |                           |                |          |                   |                   |

2. From Storage Pools, select the **OnVault** tab and then **click to add pool**. You may have to scroll down to see the Add Pool option.

| Appliance Configura                                                        | tion                                                                                 |                                              | Summary Snap | pshot Primary Deduct OnVault |
|----------------------------------------------------------------------------|--------------------------------------------------------------------------------------|----------------------------------------------|--------------|------------------------------|
| center search     x      security     organizations     users     RoLes    | APPLIANCE DETAILS     Appliance ID     590023229818     Appliance Name     SQA122-CT | AmazonS3_122CT<br>Current Stats<br>Used 0 GB | /1           |                              |
| SYSTEM     CONFIGURATION     Resources     Storage Pools     Coup Settings | Appliance IP<br>172.16.122.71                                                        |                                              |              | click to<br>add pool         |

- 3. Enter the **OnVault Pool Name**. Valid characters are letters, numbers, space, hyphen (-), and underscore(\_).
- 4. Select the **Pool Type**. If you are specifying a bucket that was created to be used for this pool, but has no data in it yet, select the default (Google Cloud Storage). If connecting to a bucket that already has been used as an OnVault pool target, select the same type that was used by the first OnVault pool to use that bucket. This may be Google Coldline Storage or Google Nearline Storage, or the default Google Cloud Storage.

**Note:** The Google Cloud Storage pool type supports all storage tiers and should be used unless backward compatibility with a legacy OnVault pool is required.

- 5. Enter your **Service account**. It is the service account access ID, in email format, that will be used to access the object storage. For full details on service accounts, see https://cloud.google.com/iam/docs/creating-managing-service-accounts.
- 6. In the **Private Key File** field, paste the private key, or click **Choose file** to import a saved private key file.
- 7. In the **Bucket** field, enter the name of the object storage bucket that will hold your data. The bucket must already exist.
- 8. Specify if data in the OnVault pool should be stored in compressed or uncompressed format. Compressing data reduces storage costs but requires additional compute capacity for backup/recovery appliance to compress the data before transmitting. In most cases you will want to keep the compression checked. Compression also reduces network traffic.
- 9. Under Advanced Options:
  - a. Select the **Object size**. Values range from 64 KB to 8 MB. The default value of 1MB is suitable in most cases. Changing the object size can adversely affect the performance and the cost of object storage service used for OnVault.

Note: Do not change the object size from default unless advised to do so.

- b. If using a proxy, enter the proxy server's address and port number.
- c. From appliance section, select one or more appliances where you want to add the pool.
- d. Check the check boxes for the organizations that OnVault pool should be member of.
- 10. Click Save.

The OnVault Pool is created. Now it can be added to a Resource Profile as described in Chapter 4, Creating Resource Profiles.

### Update an OnVault Pool

You must upload the private key whenever you update the OnVault pool details.

To edit an OnVault pool:

- 1. Click the Manage tab and select Storage Pools from the drop-down menu.
- 2. Select the OnVault pool you wish to edit and click the **Edit** button on the bottom right corner of the page.
- 3. Edit the **OnVault Pool Name**, **Service Account**, and **Bucket** details as needed. Enable or disable **Compression** as needed.
- 4. Under Advanced Options, change the **Object size** and **Proxy Server**, as needed. Changing the object size can adversely affect the performance and the cost of object storage service used for OnVault.

Note: Do not change the object size from default unless advised to do so.

- 5. At the bottom of the page, edit **Organizations** as needed.
- 6. Paste or upload the **Private Key file** (required if changes have been made to any other field).
- 7. Click Update.

**Note:** If you change the Bucket Name, then the next backup jobs to this pool will be new full backups.

#### Delete an OnVault Pool

Deleting an OnVault pool from an appliance is only allowed if there are no backup images known to the appliance in the pool.

To delete an OnVault pool from a Sky appliance:

- 1. Click the Manage tab and select Storage Pools from the drop-down menu.
- 2. Right-click the desired OnVault pool and select **Delete**.
- 3. Click **Confirm**.

## **4** Creating Resource Profiles

Resource Profiles define which storage pools will be used to retain application data. Resource Profiles are created in the Service Level Architect (SLA) service. To create a Resource Profile:

- 1. From the SLA Architect select **Profiles** from the dropdown list.
- 2. Either select and edit existing an Resource Profile or click **Create Profile** to create a new profile. The Create New Profile page is displayed.

**Note:** If you select an existing Resource Profile, ALL applications on that appliance to which the profile is applied will be impacted by changes to the profile.

| actifio | Dashboard | Backup & Recover 🗸 | Test Data Management 🗸 | App Manager 🗸 | SLA Architect ~ | Manage 🗸 | Report | Monitor 🗸                                                                               |
|---------|-----------|--------------------|------------------------|---------------|-----------------|----------|--------|-----------------------------------------------------------------------------------------|
|         | A resou   |                    |                        |               |                 |          |        | apshot and OnVault images. Select the primary<br>be changed within the current profile. |
|         | PROFI     | CDS139C2-to-0      | CDS139C1 DESCRIPTION   | New Profile ( | Description     |          |        |                                                                                         |
|         |           |                    |                        |               |                 |          |        |                                                                                         |
|         |           | P                  | rimary Appliance       | 1             | Remote App      | oliance  |        |                                                                                         |
|         |           | APPLIANCE          | CDS139-C2              | •             |                 | ٣        |        |                                                                                         |
|         |           | SNAPSHOT PO        | oL* act_per_pool000    | *             |                 |          |        |                                                                                         |
|         |           | ONVAULT POO        | L 1 CDS81-Onvault      | •             |                 |          |        |                                                                                         |
|         |           |                    |                        |               |                 |          |        | Cancel Save Profile                                                                     |

- 3. In the spaces provided, enter a name and description for the profile.
- 4. Select the Primary Appliance from the drop-down list. This is the appliance on which the profile was or will be created.
- 5. From the Snapshot Pool menu, select the Snapshot Pool that the OnVault Pool will use as source.
- 6. From the **OnVault Pool** drop down menu, select the OnVault Pool to which production data in the Snapshot Pool will be sent. You can select this option only if the selected Actific Appliance has defined an OnVault Storage Pool.
- 7. If this Profile is in an SLA Template that contains policies to replicate data to another Actifio Appliance, then from the drop down list under Remote Appliance, select the Actifio Appliance to which data will be replicated. The remote Actifio Appliance selected is not used with OnVault.
- 8. Click Save Profile.

## **5** Creating OnVault Policies

An OnVault policy defines when data is captured, the frequency with which it will be captured, and how long it will be retained.

You can create two types of OnVault policies:

- Snapshot to OnVault policies capture data in a Snapshot Pool and further protect that data in an OnVault Pool. To create a Snapshot to OnVault policy, see AGM Snapshot to OnVault Policy on page 13.
- Direct to OnVault policies capture VMs in their production environment and protect them directly to an OnVault Pool. To create a Direct to OnVault policy, see AGM Direct to OnVault Policy on page 15.

An OnVault policy can be created in an existing SLA Template that has a Production to Snapshot policy, or created as part of a new SLA Template.

**Note:** If you add an OnVault Policy to an existing SLA Policy Template, **ALL applications** on this appliance to which the SLA Policy Template is applied will be impacted by the changes.

**Note:** Best practices for creating SLA Policy Templates and Policies can be found in the AGM Online Help.

#### AGM Snapshot to OnVault Policy

SLA Policy Templates are defined in the SLA Architect service. Before you can create an OnVault policy, you must use an existing SLA Template that has a Production to Snapshot policy, or create a new SLA Template with a Production to Snapshot policy. Images captured by Production to Snapshot policies are used as the source for OnVault policies.

To create a Snapshot to OnVault Policy from AGM:

1. From an existing SLA Template or from a new SLA Template with a Production to Snapshot policy, click the plus sign + between Snapshot and OnVault.

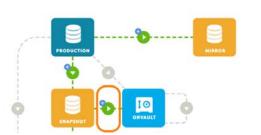

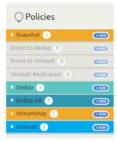

The Snap to OnVault page is displayed:

| actifio       | Dashboard  | Backup & Recover 🗸 | Test Data Manag   | jement 🗸 🛛 Apj | p Manager 🗸 | SLA Architect +     | Manage 🗸 | Report | Monitor 🗸 |
|---------------|------------|--------------------|-------------------|----------------|-------------|---------------------|----------|--------|-----------|
|               |            |                    | Snapshot T        | ō OnVaul       | t           |                     |          |        |           |
|               |            | Cre                | ate/Edit Policy   |                |             |                     |          |        |           |
|               |            | PO                 | LICY NAME*        |                |             |                     |          |        |           |
| ⊖ Polic       | ies        | sch                | EDULING           | Windowed 🔻     | ]           |                     |          |        |           |
| Snapshot      | 1          | (+Add              | ON THESE DAYS     | <u>eryday</u>  |             |                     |          |        |           |
| Direct to Dec | dup ()     | <b>C</b>           | EXCEPT Never ×    |                |             |                     |          |        |           |
| Direct to On  | Vault 0    | (TA33)             |                   |                |             |                     |          |        |           |
| OnVault Rep   | lication 0 | (Add               | WITHIN THIS WINDO | ow 19:00       | о то        | 18:50               |          |        |           |
| Dedup 1       |            | (*Add              | RUN ONCE PER WIN  |                |             |                     |          |        |           |
| Dedup DR      | 1          | (*Add              |                   |                |             |                     |          |        |           |
| StreamSna     |            | Add                |                   | <b>C</b> 24    |             |                     |          |        |           |
| ► OnVault     | D          | RET                | AIN FOR           | • 14           | Day(s)      | •                   |          |        |           |
|               |            | SL/                | COMPLIANCE        | Default        |             |                     |          |        |           |
|               |            | PRI                | ORITY             | Medium 🔻       |             |                     |          |        |           |
|               |            | TAF                | GET POOL          | OnVault Pool 1 |             |                     |          |        |           |
|               |            |                    |                   |                | Advan       | ced Policy Settings |          |        |           |
|               |            |                    |                   |                | Cancel      | Update Policy       |          |        |           |

- 2. Set the policy according to your needs. For example, an OnVault policy could be defined as:
  - o Within a window
  - o Run Everyday, with No Exceptions
  - o Between **19:00 to 18:50**
  - o Once per window
  - o Retain for **3 Years**
- 3. Click **Update Policy** and the policy is created.

#### AGM Direct to OnVault Policy

Direct to OnVault policies are used to capture VMware VMs and can only be created in AGM. To create a Snapshot to OnVault Policy from AGM:

1. From an existing SLA Template or from a new SLA Template with NO Production to Snapshot policy and NO Production to Mirror policy, click the plus sign + between Production and OnVault.

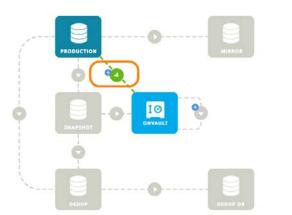

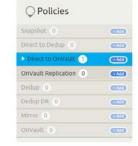

2. The Direct to OnVault page is displayed.

| actifio        | Dashboard | Backup & Recove | r 🗸 🛛 Test Data Manag | gement 🗸       | App Manager 🗸 | SLA Architect 🗸     | Manage 🗸 | Report |
|----------------|-----------|-----------------|-----------------------|----------------|---------------|---------------------|----------|--------|
|                |           |                 | Direct To (           | DnVault        |               |                     |          |        |
|                |           | С               | reate/Edit Policy     |                |               |                     |          |        |
|                |           | 1               | POLICY NAME*          |                |               |                     |          |        |
| ○ Polici       | es        | e.              | SCHEDULING            | Windowed       |               |                     |          |        |
| Snapshot 0     |           | + Add           | ON THESE DAYS         | <u>veryday</u> |               |                     |          |        |
| Direct to Dedu | o qu      | (+Add           | EXCEPT <u>Never</u> × | ć              |               |                     |          |        |
| Direct to Or   | vault 1   | (+ Add          |                       |                |               |                     |          |        |
| OnVault Repli  | cation 0  | + Add           | WITHIN THIS WIND      | ow 19          | :00 то        | 18:50               |          |        |
| Dedup 0        |           | + Add           | RUN ONCE PER WI       | NDOW           |               |                     |          |        |
| Dedup DR 0     |           | (+ Add          |                       |                |               |                     |          |        |
| Mirror 0       |           | • Add           |                       |                | 24 <b>Đ</b> H |                     |          |        |
| OnVault 0      |           | (+ Add          |                       |                |               |                     |          |        |
|                |           | 1               | RETAIN FOR            | • 14           | + Day(s)      |                     |          |        |
|                |           | 4               | SLA COMPLIANCE        | <u>Default</u> |               |                     |          |        |
|                |           | ļ               | PRIORITY              | Medium 🔻       |               |                     |          |        |
|                |           | 1               | TARGET POOL           | OnVault Poo    | l 1           |                     |          |        |
|                |           |                 |                       |                | Advan         | ced Policy Settings |          |        |
|                |           |                 |                       |                | Cancel        | Update Policy       | •        |        |

- 3. Set the policy according to your needs. For example, an OnVault policy could be defined as:
  - o Within a window
  - o Run Everyday, with No Exceptions
  - o Between **19:00 to 18:50**
  - o Once per window
  - o Retain for **3 Years**
- 4. Click **Advanced Policy Settings** and the Policy Settings dialog box is displayed. This dialog box allows you to set VM specific advanced policy settings:

| Direct To OnVault           | Policy Settings                                          |
|-----------------------------|----------------------------------------------------------|
|                             | • Settings Help                                          |
|                             | APPLICATION CONSISTENT                                   |
| Create/Edit Policy          | Take crash consistent backup                             |
| cicace, care i oney         | Take application consistent backup                       |
|                             | Take crash consistent backup on last try                 |
| POLICY NAME*                | TRUNCATE/PURGE LOG AFTER BACKUP                          |
| SCHEDULING Windowed         | O not truncate/purge log after backup                    |
| SCHEDGENIG                  | Truncate/Purge log after backup                          |
| ON THESE DAYS Everyday      | JOB BEHAVIOR WHEN TARGET VM NEEDS SNAPSHOT CONSOLIDATION |
|                             | Fail the job if VM needs consolidation                   |
| EXCEPT Never ×              | Run the job without performing consolidation             |
|                             | Perform consolidation at the beginning of the job        |
| WITHIN THIS WINDOW 19:00 TO |                                                          |
|                             |                                                          |

5. From the Policy settings dialog box select:

#### Application Consistent

**Take crash consistent backup:** Crash-consistent backup is a fast backup of application data in storage as if power were lost at that moment. It does not pause application data I/O. All data on disk are saved, and data in memory is lost. Incomplete transactions may be saved. The recovery of a crash consistent backup may take longer time and introduce exceptions. Typically recovery from crash has to be made manually. Crash consistent backups are easy and fast for virtual machines.

**Take application consistent backup:** Application-consistent backup notifies the application to prepare for a backup. This option loses no data. It pauses application data I/O, completes inflight transactions, and flushes memory to disk. On recovery, data is easily accessible. For virtual clients, usually an agent is needed to get notification of a backup at host, and then notify applications, and may need to wait for an approval from applications. Not all applications support application-consistent backups.

**Take crash consistent backup on last try:** This option initially takes application consistent backups, but if an application consistent backup fails for any reason, it will then take a crash consistent backup.

- **Truncate/Purge Log After Backup**: Select whether to truncate the logs after every backup. When this is selected, application-related logs are truncated up to the most recent backup.
- Job Behavior When Target VM Needs Snapshot Consolidation

#### Fail the job: Fails the job.

Run the job without performing consolidation: All jobs run normally even if consolidation is pending.

**Perform consolidation at the beginning of the job:** Backup jobs try to perform consolidation at the beginning of the job. If consolidation fails, the job fails.

- 6. Click **Save Changes** or **Cancel** and the dialog box closes.
- 7. Click **Update Policy** and the policy is created.

## 6 Accessing and Importing Images

Once you have a Resource Profile that uses an OnVault Pool and an SLA Policy Template that contains an OnVault Policy, you can, from the Application Manager, apply the Resource Profile and SLA Policy Template to applications and VMs. The OnVault policy will run according to its schedule and the captured image will be written to the OnVault Pool specified in the Resource Profile.

### Accessing Data in OnVault

After the first capture operation has completed, data in an OnVault Pool's object storage location can be accessed, but:

**Note:** Actifio VDP can create clones from OnVault data bit it cannot create LiveClones from OnVault data.

**Note:** Data written to a mounted OnVault image is not persistent; it may be lost if the appliance is unexpectedly or 'uncleanly' shutdown. OnVault images should be mounted only for recoveries.

For details on how to access data captured by AGM, see the AGM online help.

### Importing OnVault Images

AGM supports the import of OnVault images between managed Actifio Appliances. Images cannot be imported from the Actifio Desktop.

When an image is imported to an Actifio Appliance, that Actifio Appliance can instantly mount the imported data to its managed hosts.

Ownership of imported data is maintained by the source appliance. The Import function allows ownership to be transferred to the appliance to which the data is imported. Ownership gives full control over the image, including the ability to expire the image.

In case an image is accidentally imported, AGM provides a Forget Imported Image function that will remove an imported image from an Actifio Appliance.

To import images see:

Importing Images From the AGM Domain Manager Storage Pool Page on page 18 Importing Images From the AGM App Manager Applications Page on page 19

When defining a OnVault Pool, use the same object store and object store credentials.

### Importing Images From the AGM Domain Manager Storage Pool Page

Importing images from the Storage Pool page has the advantage of allowing you to select multiple application images. To import images from the Storage Pools page:

1. From Manage > Storage Pools, right click on an OnVault Storage Pool and from the drop down menu select **Import OnVault Images.** The Import OnVault Images page is displayed:

| Search by pool name | ∢ hid | hide filters     Pooltype: OnVault |         |                        |                                                 |             |          |  |  |  |  |
|---------------------|-------|------------------------------------|---------|------------------------|-------------------------------------------------|-------------|----------|--|--|--|--|
| POOL TYPE           | type  | e to search                        | c       | 2                      |                                                 |             |          |  |  |  |  |
| Select: ALL   NONE  |       | NAME 🗘                             | ТҮРЕ    | APPLIANCE              | STORAGE AR                                      | WARNING (%) | SAFE (%) |  |  |  |  |
| Dedup Ext Snapshot  |       | CDS81-Onvault                      | OnVault | CDc <sup>~</sup> 39-C2 |                                                 | 80          | 90       |  |  |  |  |
| ☑ OnVault           |       | IBM                                | OnVault | CD Edit Organ          | nizations                                       | 80          | 90       |  |  |  |  |
| Primary Snapshot    |       | Minio                              | OnVault | CN                     | Import OnVault Images<br>Forget Imported Images |             | 90       |  |  |  |  |
|                     |       | Minio                              | OnVault | SK'                    | borted images                                   | 80          | 90       |  |  |  |  |

2. Select the Actific Appliance to which the application(s) will be imported.

| actifio                                      | Dashboard                                                   | Backup & Recover 🗸           | Test Data Management 🗸                                                                                          | App Manager 🗸        | SLA Architect 🗸        | Manage 🗸          | Report | Monitor 🗸 |           |
|----------------------------------------------|-------------------------------------------------------------|------------------------------|----------------------------------------------------------------------------------------------------|----------------------|------------------------|-------------------|--------|-----------|-----------|
| Use this page to im<br>appliance. Expiration | port images stor<br>on will continue t<br>'ner" appliance c | to be managed by the applian | 26 Appliance<br>SKY8.0-226. Importing OnVaul<br>ce with OnVault ownership. See<br>existing images from an OnVau | lect "Take Ownership | " to transfer responsi | bility for expira |        |           |           |
| P                                            | APPLIANCE SK<br>OOL NAME Min<br>POOL TYPE vau               | ult<br>automation            | SELECT SOURCE APP                                                                                               | LIANCE (57)          |                        | Emptyvi           |        | 7)        | SELECTALL |
|                                              |                                                             |                              |                                                                                                    |                      |                        |                   | Ca     | ncel      | IMPORT    |

- 3. Select the application(s) to import.
- 4. Click **Import** and the import operation will begin. A message will be displayed when the operation completes.

#### Importing Images From the AGM App Manager Applications Page

Importing images from the App Manager Applications page has the advantage of allowing you to quickly select a single, specific application image to be imported. To import multiple images, see Importing Images From the AGM Domain Manager Storage Pool Page on page 18.

To import an image from the App Manager Applications page:

1. Right click an application that is protected in an OnVault Pool.

| actifio             | Dashboa | ırd   | Backu      | p&1  | Recover 🗸             | Test D                    | ata Management 🗸      | A      | pp Manager 🗸 📄 | SLA Ar     | chitect 🗸 🛛 Manage 🗸 | Report                | 4onitor -  | ,     |  |                          | Υ, | 👤 admin 🛛 🐥  | 8     |
|---------------------|---------|-------|------------|------|-----------------------|---------------------------|-----------------------|--------|----------------|------------|----------------------|-----------------------|------------|-------|--|--------------------------|----|--------------|-------|
| 🙁 clear all filters | Î       | Ap    | oplic      | ati  | ions                  |                           |                       | _      |                |            |                      |                       |            |       |  |                          |    | + ADD APPLIC | ATION |
| APPLICATION NAME    | •       |       |            |      |                       |                           |                       |        |                |            |                      |                       |            |       |  |                          |    |              |       |
| HOST NAME           | •       | < his | de filters | C    | SLA: Manage           | o bi                      | Application Type: Con | sister | cy Group       |            |                      |                       |            |       |  |                          |    |              |       |
| TEMPLATE NAME       | •       | typ   | e to sea   | arch | )                     |                           | Q                     |        |                |            |                      |                       |            |       |  | HOW SELECTED (1)         |    | III 100 - 1  | 0 ±   |
| PROFILE NAME        | •       |       |            |      |                       |                           | -                     |        |                |            |                      |                       |            |       |  |                          |    |              |       |
| FRIENDLY PATH       | •       | Ξ     |            | A    | PPLICATION            | • •                       | TEMPLATE              | ¢      | PROFILE        | $\diamond$ | FRIENDLY PATH        | HOST NAME             | $\diamond$ | GROUP |  | APPLIANCE                | ¢  | TYPE         | 0     |
| SLA STATUS          | •       | Ø     | 0          | ¢    | n ESOnly              |                           | ROTemplate            | 5      | RDProfile      |            | Datacenter:/Shiva/   | win2012_100           | )          |       |  | rdsrc                    |    | ConsistGrp   |       |
| Managed             |         |       | 0          |      | Manage S              | LA                        |                       |        | LocalProfile   |            | AGM-W2k8SQL2008      | ACM WREEK             | 0000       |       |  | CDS139-C2                |    | ConsistGrp   |       |
| Unmanaged           |         |       | U 🦁        | 1    | Access                |                           |                       |        | LocalPiolite   |            | AGM-W2K85QL2008      | L2008 AGM-W2k8SQL2008 |            |       |  | 05139-02                 |    | Consisturp   |       |
| туре                | •       |       | ۲          | ÷    |                       |                           |                       |        | LocalProfile   |            | AGM-W2k8SQL2008      | AGM-W2k850            | 2L2008     |       |  | CD5139-C2                |    | ConsistGrp   |       |
| Select: ALL   NONE  |         |       |            | 1    |                       | : Organization Membership |                       | 5      | LocalProfile   |            | 172.17.139.211       | agm211                |            |       |  | SKY8.0-226<br>SKY8.0-226 |    | ConsistGrp   |       |
| Systems             |         |       |            | C    | Import OnVault Images |                           | Images                |        | LocalProfile   |            | LinX6.8-VM1          | linx6.8-vm1           |            |       |  |                          |    |              |       |
| Hyper-V VM          |         |       |            |      | Manage E              | xpirat                    | ions                  |        | LocalPiolite   |            | LINAD.8-VM1          | 0000-00000            |            |       |  | SK18.0-220               |    | consisturp   |       |
| System State        |         |       | ۲          |      | Manage \              | vorkfle                   | ows                   |        | LocalProfile   |            | AGM-W2k8SQL2008      | AGM-W2k850            | 2L2008     |       |  | CD5139-C2                |    | ConsistGrp   |       |
| Databases           |         |       | ۲          | ł.   | Add To Lo             | ogical (                  | Group                 |        | LocalProfile   |            | AGM-W2k8SQL2008      | AGM-W2k850            | 2L2008     |       |  | CDS139-C2                |    | ConsistGrp   |       |
| Db2 Database        |         |       |            |      |                       |                           |                       |        |                |            |                      |                       |            |       |  |                          |    |              |       |
| Db2 Instance        |         |       |            | 1    | Mark Sen              | sicive                    |                       |        |                |            |                      |                       |            |       |  |                          |    |              |       |
| MariaDB Database    |         |       |            | 1    | Replicate             | Logs                      |                       |        |                |            |                      |                       |            |       |  |                          |    |              |       |
| MariaDB Instance    |         |       |            |      | Edit Cons             | istency                   | y Group               |        |                |            |                      |                       |            |       |  |                          |    |              |       |
| MaxDB               |         |       |            |      |                       |                           |                       |        |                |            |                      |                       |            |       |  |                          |    |              |       |

2. From the drop down menu select **Import OnVault Images**. The Import OnVault Images page is displayed:

| OCTIFIO Dashboa                                                                                                    | ard 🛛 Backup & Recover 🗸                  | Test Data Management 🗸 | App Manager 🗸                                                                          | SLA Architect 🗸 | Manage 🗸 | Report | Monitor 🗸 |  |  |  |  |  |
|----------------------------------------------------------------------------------------------------|-------------------------------------------|------------------------|----------------------------------------------------------------------------------------|-----------------|----------|--------|-----------|--|--|--|--|--|
| 😝 IMPORT ONVAULT IMAGES - 🕑 AGM-Win2k8r2H4   agm-win2k8r2h4   SRM5.5C2:/AGM-Win2k8r2H4 Details & Settings                                                                                                    |                                           |                        |                                                                                        |                 |          |        |           |  |  |  |  |  |
| Import Application AGM-Win2k8r2H4's OnVault Images<br>Use this page to import all OnVault images for the application AGM-Win2k8r2H4. Importing OnVault images to a new appliance will allow them to be mounted to hosts defined on the new<br>appliance. Expiration will continue to be managed by the appliance with OnVault ownership for this application. Select "Take Ownership" to transfer responsibility for expiration to the new<br>appliance.<br>Note: Only the "owner" appliance can add new images or expire existing images from an OnVault pool, Ownership is managed per-application. |                                           |                        |                                                                                        |                 |          |        |           |  |  |  |  |  |
| Additional Details<br>SOURCE APPLIANCE<br>SOURCE APPLICATION<br>SOURCE HOST<br>DESTINATION POOL NAME<br>BUCKET DETAILS                                                                                                    | AGM-Win2k8r2H4<br>agm-win2k8r2h4<br>Minio | SKY8.                  | TARGET APPLIANCE :<br>0-226 (Minio)<br>0-226 (Minio)<br>38-C2 (Minio)<br>38-C2 (Minio) |                 |          |        |           |  |  |  |  |  |
|                                                                                                    |                                           |                        |                                                                                        |                 |          | Car    | IMPORT    |  |  |  |  |  |

- 3. From the Select Target Appliance drop down menu, select the appliance to which the image will be imported.
- 4. Click **Import** and the import operation will begin. A message will be displayed when the operation is finished.